## **Knowledge Repository registration guide**

Within the Knowledge Repository, you will find articles, reports, toolkits/templates, webinars and videos around diversity, equity, and inclusion (DEI). Some of these resources were created by CCDI and some were collected from other sources. If you have any questions or concerns related to the Knowledge Repository, please contact [kr@ccdi.ca.](mailto:kr@ccdi.ca)

## **How to register for an account**

- 1. Navigate to<https://www.ccdi.ca/>
- 2. Click "Sign In" on the top right corner of the page.

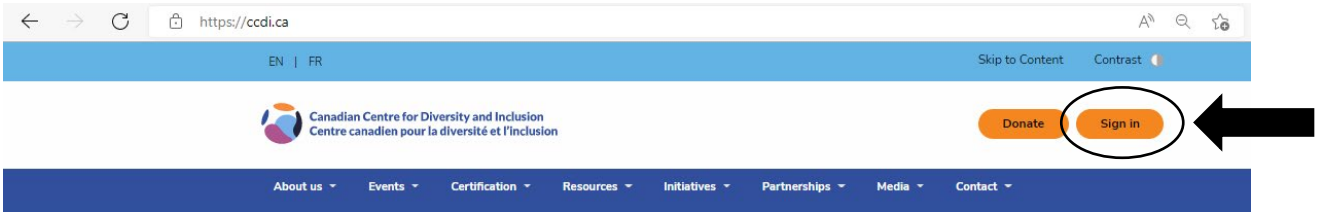

3. Once you are on the Login page, click "REGISTER".

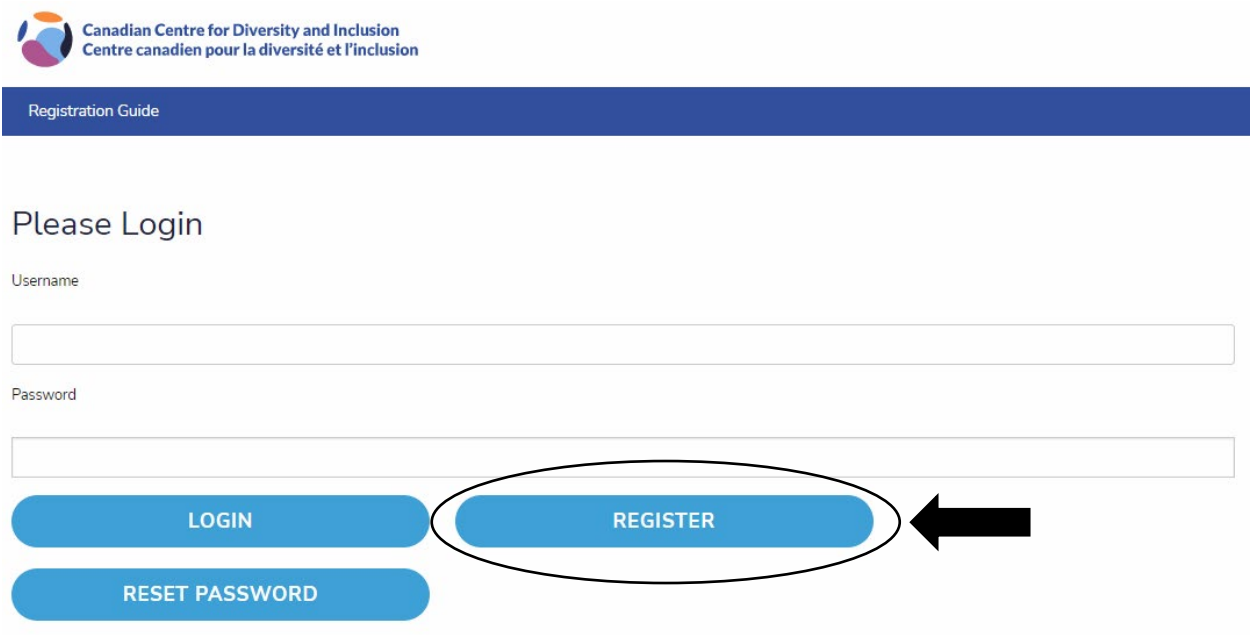

Atlantic Canada | Bureau de l'Atlantique PO Box 9107 | Case postale 9107 Halifax, NS B3K 5M7

Eastern Canada | Bureau de l'Est 820-2 Carlton Street | 820-2, rue Carlton Toronto, ON M5B 1J3 +1 (416) 968-6520

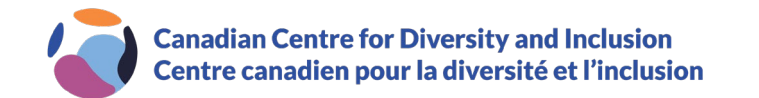

4. As part of the registration process, your company email, company name, first name and last name are required fields (shown below). Other fields on the form are optional.

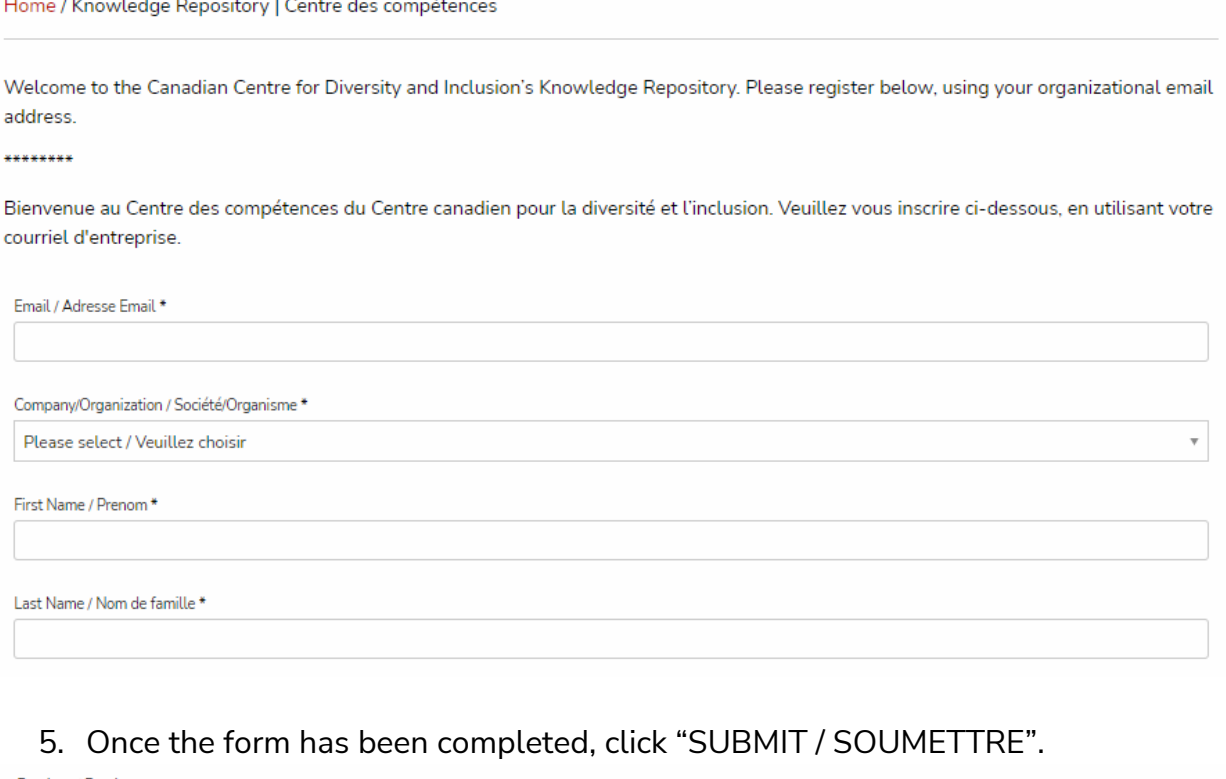

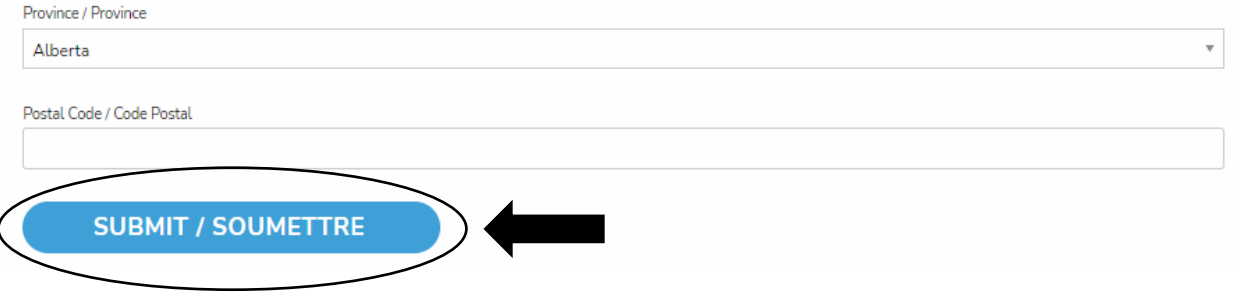

6. You are now registered! You will receive a welcome email that contains your password.

Atlantic Canada | Bureau de l'Atlantique PO Box 9107 | Case postale 9107 Halifax, NS B3K 5M7

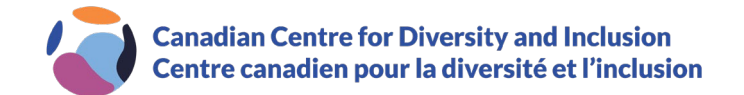

## **Resetting your password**

1. If the password has been forgotten/deleted, navigate to <https://portal.ccdi.ca/login> and click "RESET PASSWORD".

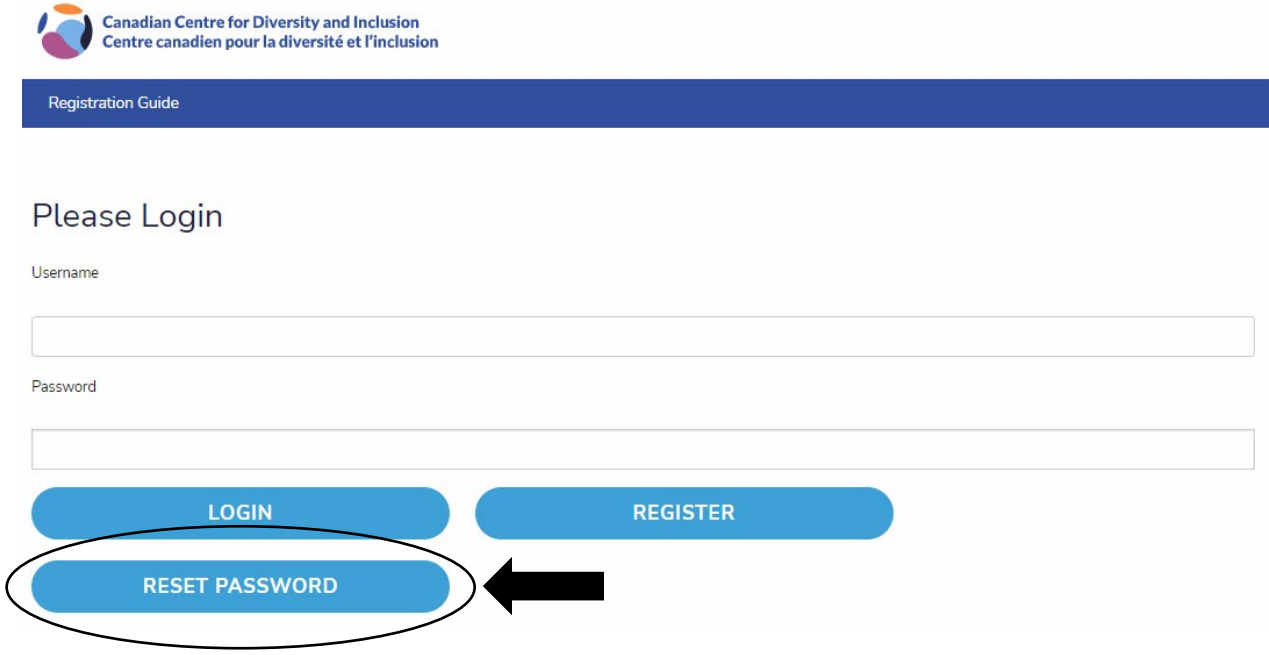

2. In the "Email Address" field, type in your work email address and click "REQUEST PASSWORD RESET".

## **Reset Password**

To request a password reset please enter your email below and click the Request Password Reset button.

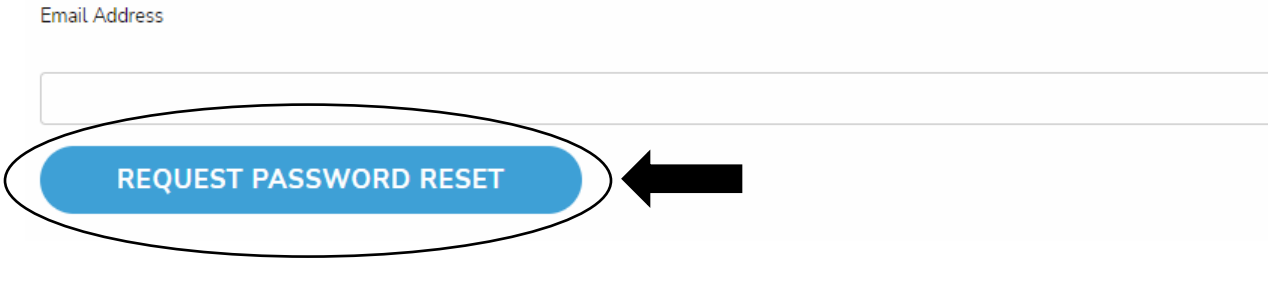

- 3. An email will be sent to the given email address with a link to verify your information. Click that link and complete the verification.
- 4. Once completed, you will receive another email that contains your new generated password.

Atlantic Canada | Bureau de l'Atlantique PO Box 9107 | Case postale 9107 Halifax, NS B3K 5M7